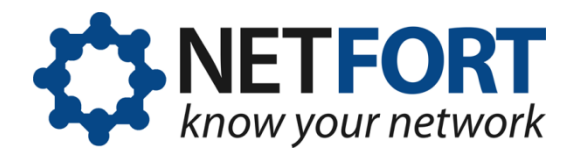

# **Using the LANGuardian Upgrade Wizard**

# **27 June 2013**

*This document describes how to use the Upgrade Wizard to upgrade your LANGuardian installation to version 11.0.*

LANGuardian 11.0 is the first 64-bit version of our software. The 64-bit version offers many benefits, including faster performance, support for larger memory configurations, and support for a wider range of peripherals. Most of all, it enables LANGuardian to keep pace with evergrowing network traffic rates and provide an improved user experience. We strongly recommend that all customers upgrade to LANGuardian 11.0 as soon as possible. The LANGuardian Upgrade Wizard guides you through the upgrade process.

For technical reasons associated with switching to a 64-bit architecture, the existing LANGuardian traffic database must be rebuilt as part of the upgrade to version 11.0. You can rebuild the database by exporting it to a Windows file share and importing it after the software upgrade has completed.

Exporting and importing your traffic data can take a long time, depending on the size of the database. As alternatives to exporting the entire database, you can export only a subset of the data, or you can discard your existing traffic data and start your upgraded LANGuardian system with an empty database.

A flowchart of the upgrade process is shown in [Figure 1.](#page-1-0)

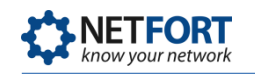

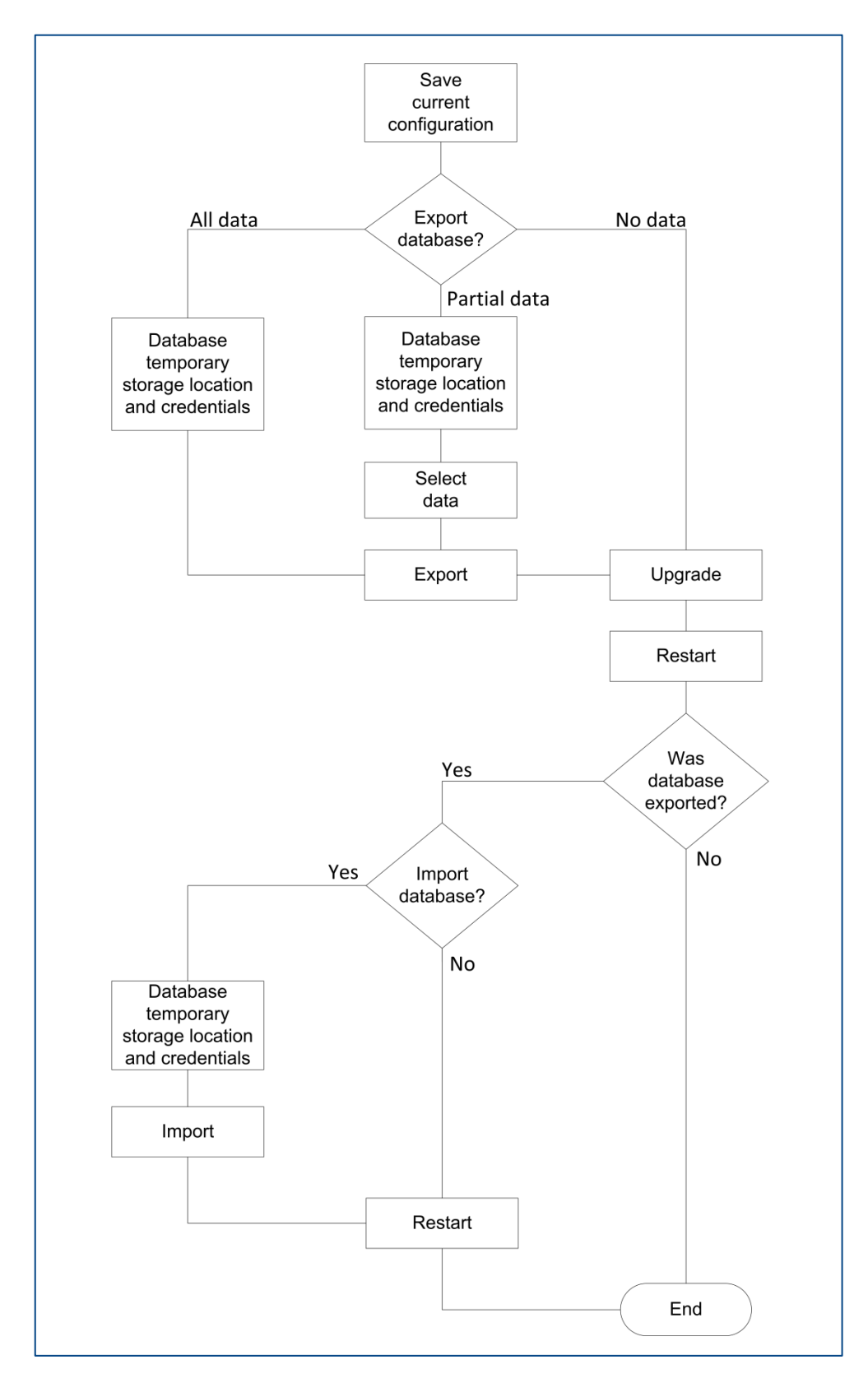

<span id="page-1-0"></span>**Figure 1: LANGuardian 11.0 upgrade process flowchart**

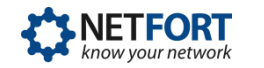

The migration wizard is divided into two parts:

- Part 1 runs on your existing LANGuardian system before the migration begins. This part downloads the upgrade package, saves your current configuration and, optionally, saves your LANGuardian traffic database.
- **Part 2 runs on the upgraded LANGuardian system after it reboots. This** part imports your traffic database if you exported it in Part 1.

# **Part 1: Existing LANGuardian system**

# **Before you begin**

The LANGuardian system configuration includes a **Software update URL**  setting. Your LANGuardian system automatically downloads software updates from this URL whenever they are available.

Before you begin the upgrade, you must change the **Software update URL** setting to point to the location that contains the upgrade package (by default, it points to the location of LANGuardian 10.x updates). This will enable LANGuardian to download the latest version in preparation for the upgrade.

Follow these steps to change the **Software update URL** setting:

- 1. Click on  $\bullet$  in the LANGuardian menu bar and select **Configuration.**
- 2. On the Configuration page, scroll down to the **System** section.
- 3. Click **Configuration, set the IP address, SNMP collectors etc of the system.**
- 4. Scroll down to the **Software update URL** field and enter the following value:

http://downloads.netforttechnologies.com/software/lg\_migrate/ Click **Save.**

- 5. In the background, LANGuardian will download the software update. Wait at least one hour for the download to complete.
- 6. After the download is complete, LANGuardian will display an upgrade notification in the LANGuardian dashboard.

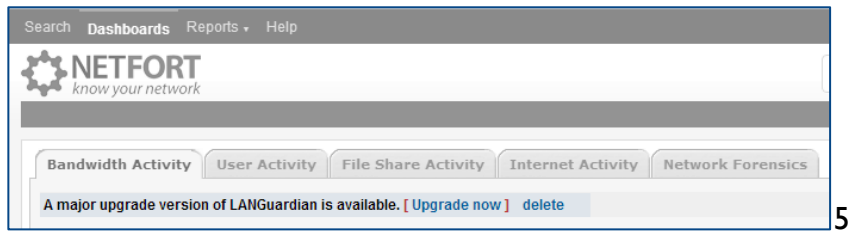

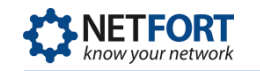

7. Click **Upgrade now** to begin the upgrade process.

LANGuardian displays some information about the upgrade. Click **Start the LANGuardian Upgrade Wizard.**

### **Introduction**

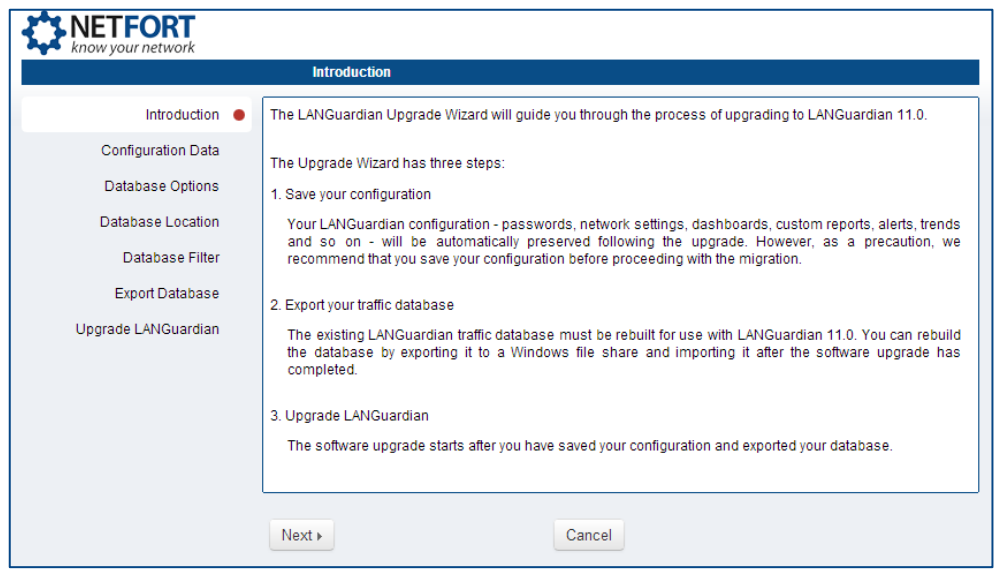

This step gives an overview of the upgrade process. Click **Next** to continue.

## **Configuration Data**

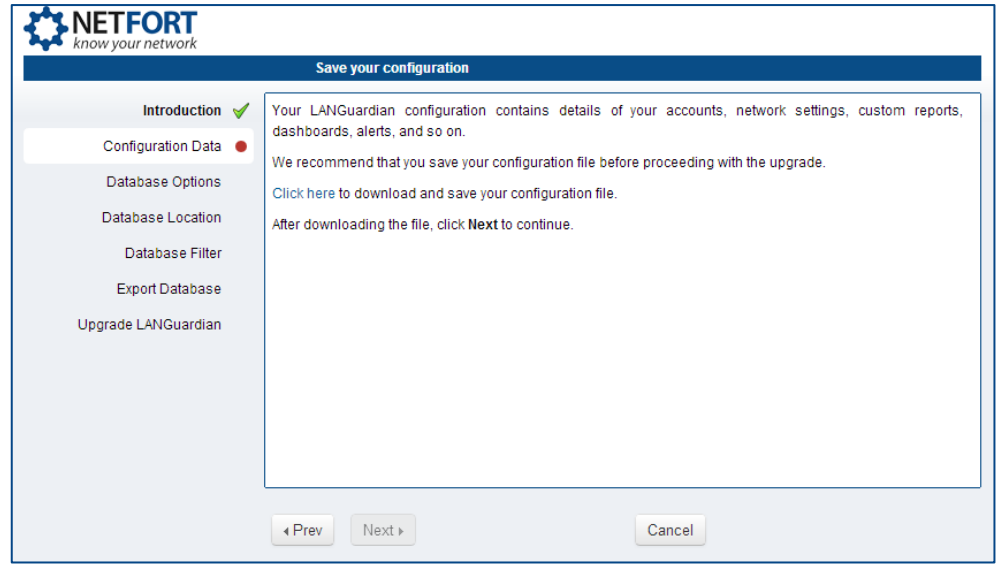

Your configuration data – accounts, network settings, custom reports, dashboards, alerts, and so on – is automatically migrated during the upgrade. However, as a precaution, we recommend saving your configuration data before proceeding with the upgrade.

Click the link to download the configuration file, then click **Next** to continue.

# **Database options**

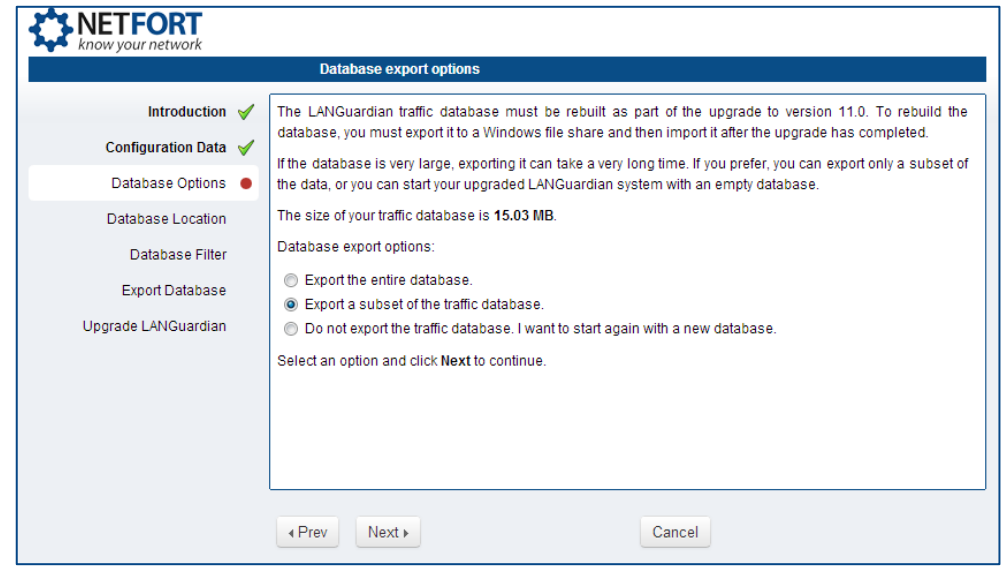

The upgrade to version 11.0 involves underlying technical changes that require the LANGuardian database to be rebuilt. To rebuild the database, you must export it to a Windows file share and then import it after the upgrade has completed.

If the database is very large, exporting it can take a long time. If you do not have reporting or compliance requirements to retain all the data, you can export a subset of the data, or you can start your upgraded LANGuardian system with an empty database.

The migration wizard lists the size of the LANGuardian database.

Select one of the export options, then click **Next** to continue.

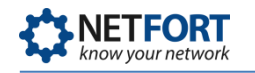

# **Database location**

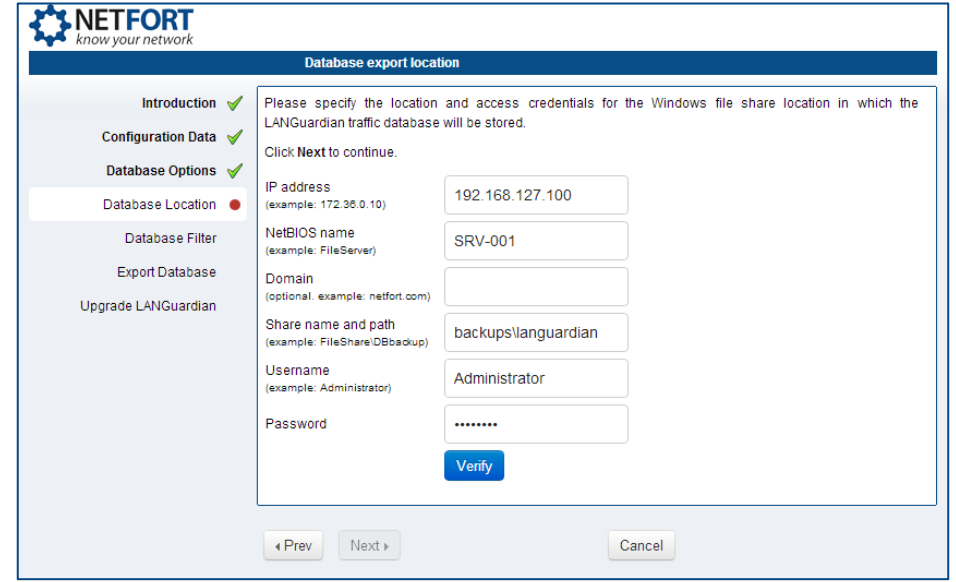

If you chose to export some or all of the traffic database, the next step is to specify a Windows file share location in which to temporarily store the database until after the upgrade (the wizard will skip this step if you chose not to export your LANGuardian database).

Enter the required details:

- IP address
- NetBIOS name
- Domain (optional)
- **Share name and path (format:** share-name\folder\subfolder)
- Username
- Password

Click **Verify** to make sure the details are correct. The upgrade wizard will verify your credentials, check that the specified share exists, and display a status message, for example:

✔ Credentials saved successfully

When the file share details are verified, click **Next** to continue.

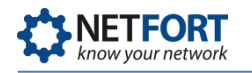

# **Database filter**

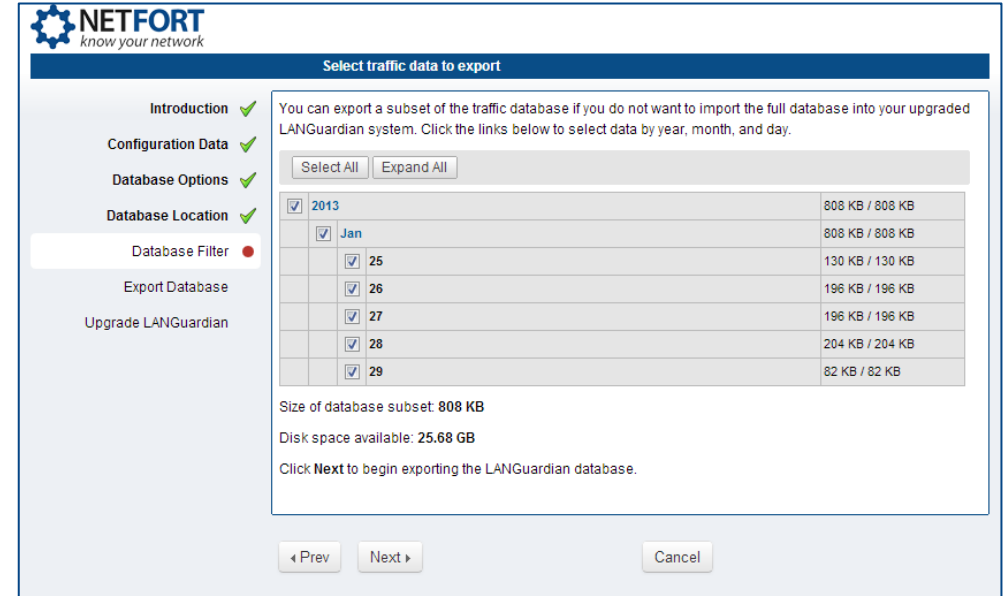

If you chose to export a subset of the traffic database, the next step is select the data you want to export (the wizard will skip this step if you chose to export the entire database).

You can select data by year, month, and day. As you select and deselect data, LANGuardian shows a running total of the amount of data to be exported.

#### **Note**

Only the data you select will be preserved when you upgrade your LANGuardian system to version 11.0. All other traffic data will be lost.

When you have selected the data you want to export, click **Next** to continue.

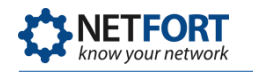

# **Export database**

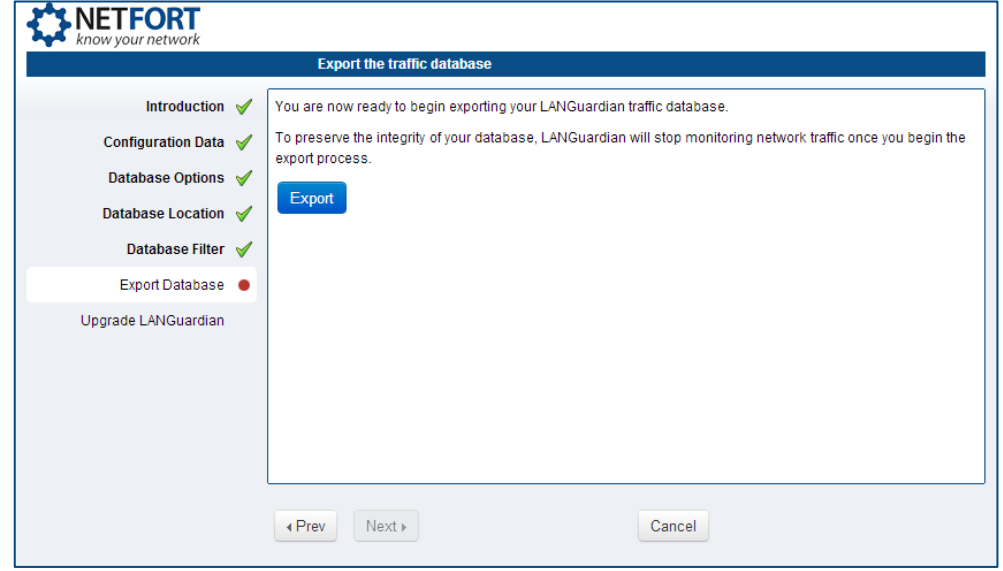

If you chose to export some or all of the traffic database, the final step before upgrading LANGuardian is to export the traffic data to the specified file share (the wizard will skip this step if you chose not to export your database).

To preserve the integrity of your traffic database, LANGuardian will stop monitoring your network traffic while the database export is in progress.

Click **Export** when you are ready to export your database.

The upgrade wizard will display a progress indicator and status messages while exporting the data.

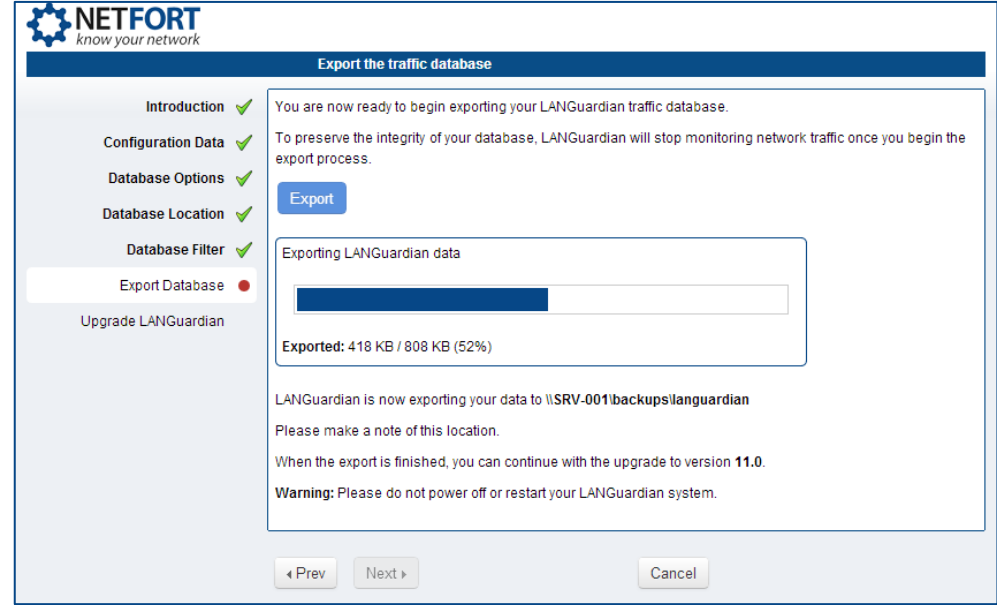

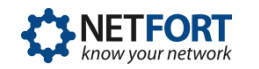

When the upgrade wizard confirms that the database has been exported successfully, click **Next** to continue.

## **Upgrade LANGuardian**

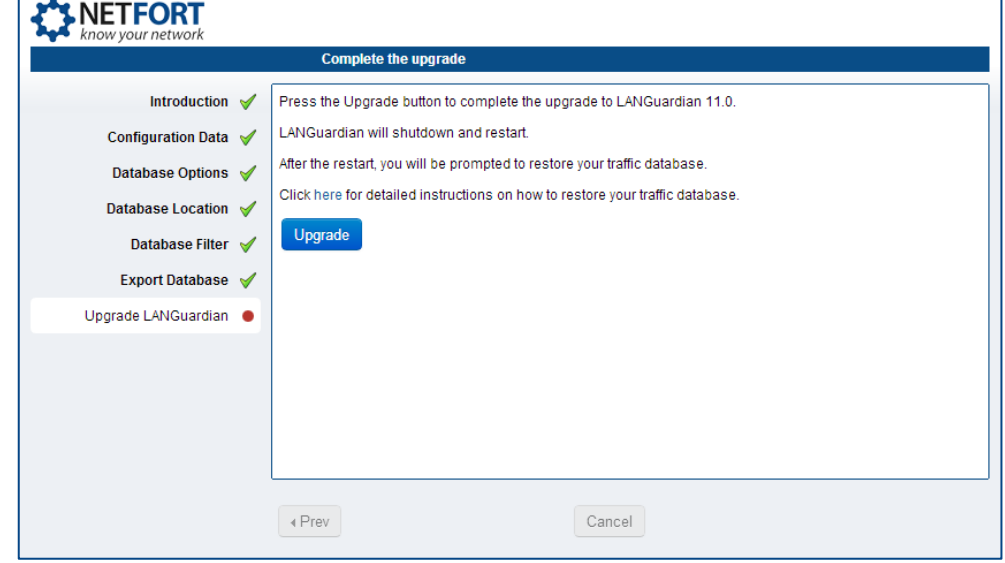

Having saved your configuration data and, optionally, exported your traffic database, you are now ready to upgrade your LANGuardian system to version 11.0.

Click **Upgrade.**

LANGuardian will install version 11.0. Then it will shutdown and restart.

# **Part 2: Upgraded LANGuardian system**

After the LANGuardian system restarts, the upgrade to 64-bit LANGuardian is complete.

If you chose to start monitoring with an empty LANGuardian system, no further action is necessary.

If you exported some or all of your traffic database, the upgrade wizard will prompt you to restore the database.

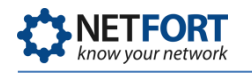

## **Database import options**

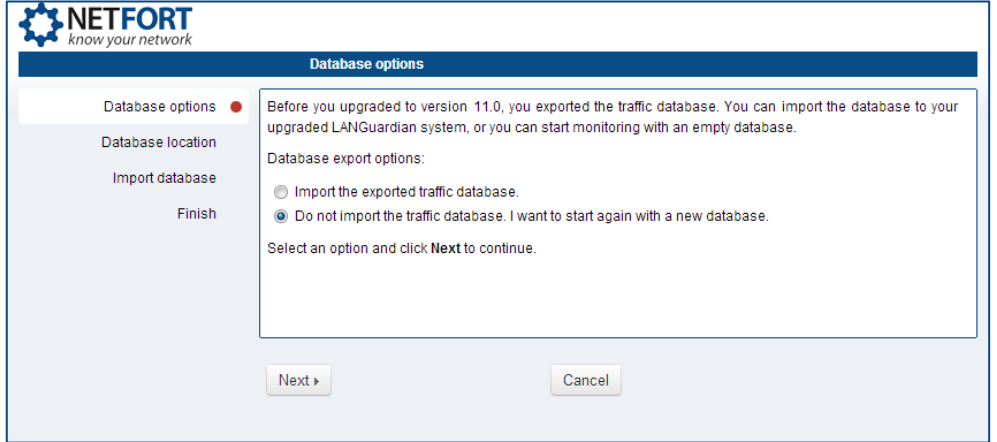

The upgrade wizard gives you options to import the traffic data you exported in Part 1 or start again with an empty database.

Select an option and click **Next** continue.

# **Database import location**

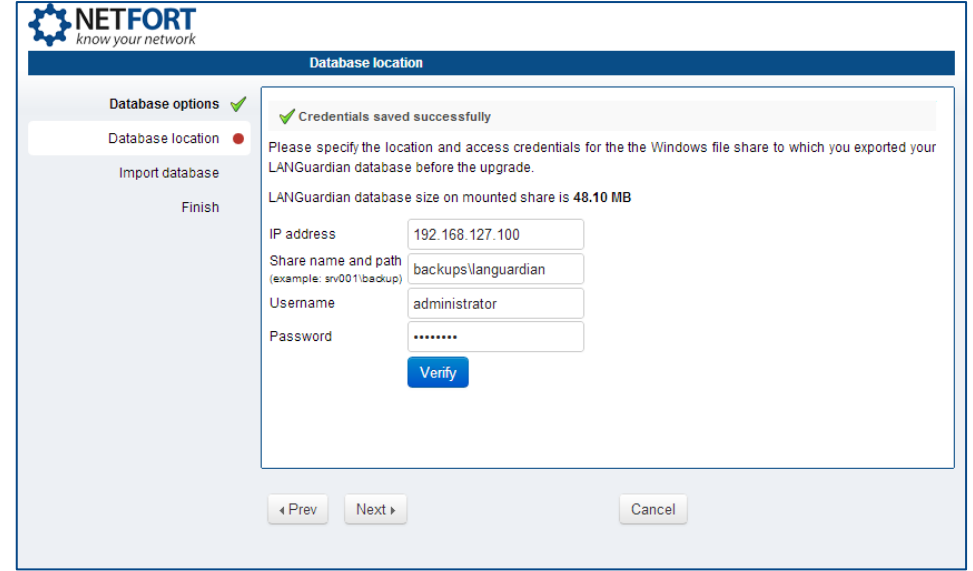

The next step is to specify the access credentials and location of the Windows file share to which you exported the traffic database during Part 1 of the upgrade (the wizard will skip this step if you chose not to import the database).

Enter the required details:

- **IP** address
- **Share name and path (format:** share-name\folder\subfolder)
- Username
- Password

Click **Verify** to make sure the details are correct. The upgrade wizard will verify your credentials, check that the specified share exists, and display a status message, for example:

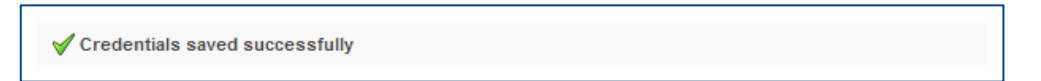

When the file share details are verified, click **Next** to continue.

#### **Import database**

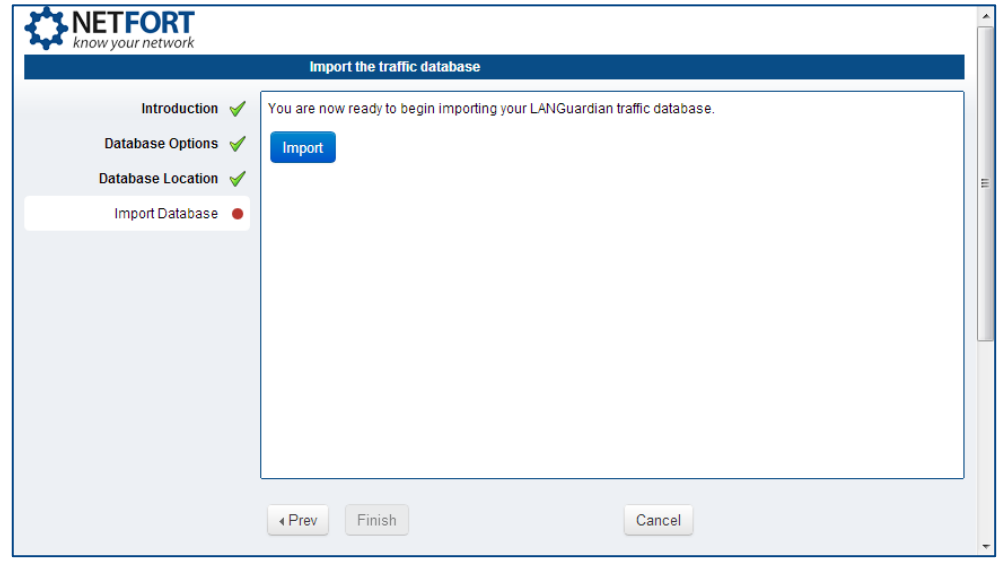

The final step in upgrading LANGuardian to version 11.0 is to import the traffic database (the wizard will skip this step if you chose not to import the database).

Click **Import** when you are ready to begin importing the database.

The upgrade wizard will display a progress indicator and status messages while importing the data.

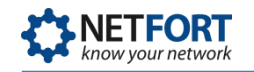

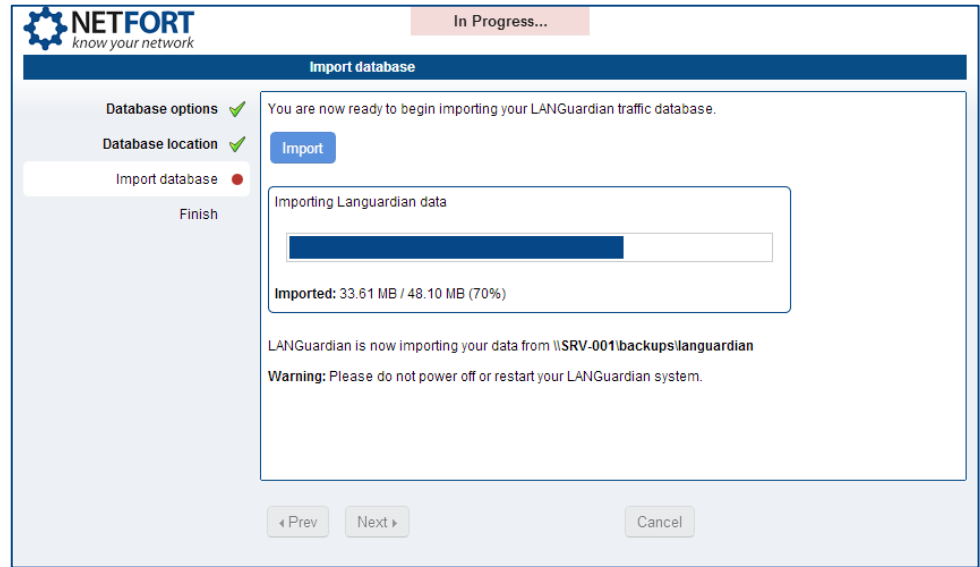

The upgrade wizard will display the following messages when the data has been imported successfully.

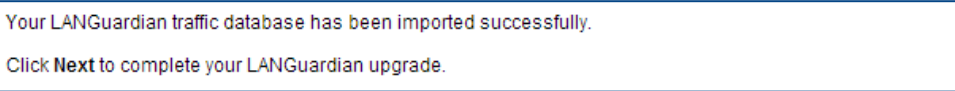

Click **Next** to continue.

# **Finish and restart**

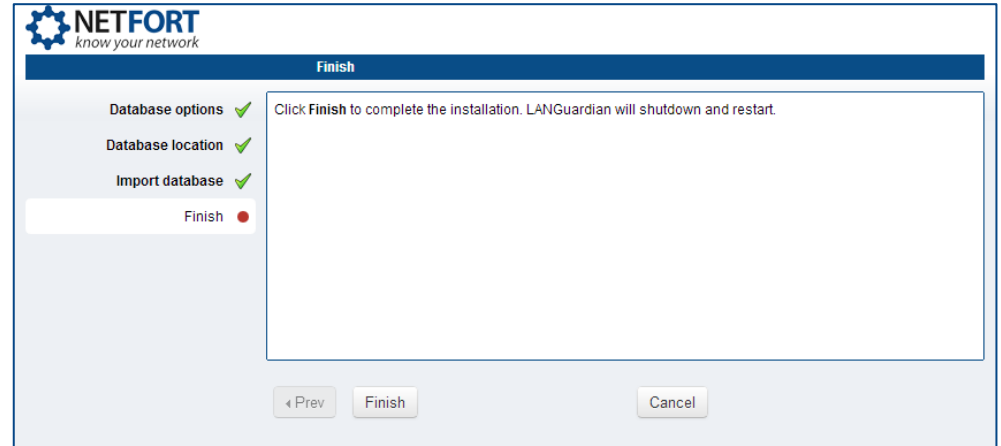

The migration is now complete. LANGuardian will shutdown and restart. When it restarts, you can resume normal use of your LANGuardian system.

# **Need help?**

Please contact us on support@netfort.com if you need help upgrading NetFort LANGuardian.